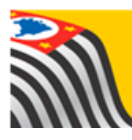

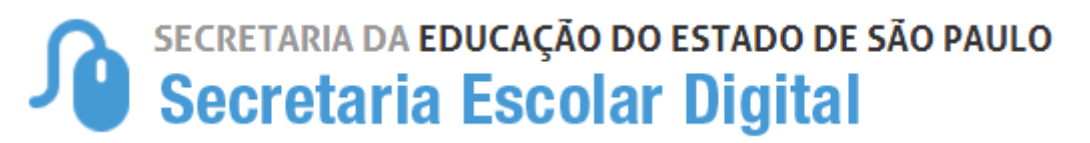

## Tutorial Questionário – Mapa **Cultural**

Servidores

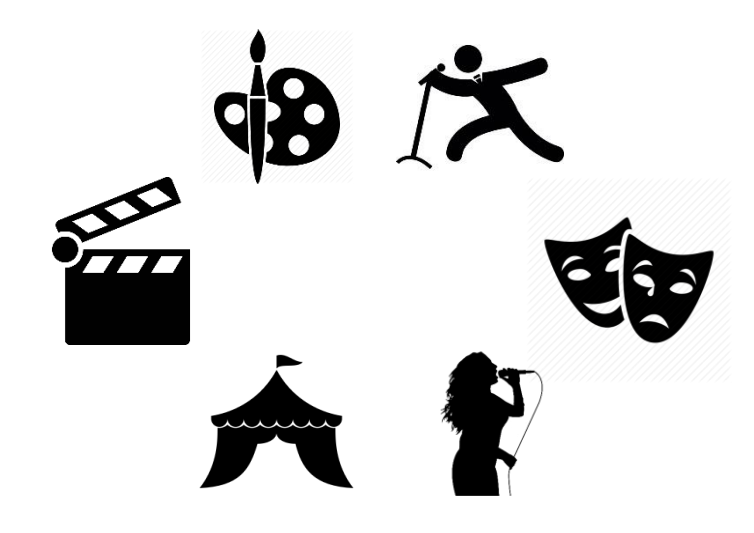

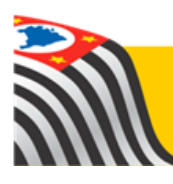

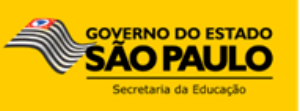

Passo 1 - Acesse a plataforma SED por meio do link [www.educacao.sp.gov.br/sed](http://www.educacao.sp.gov.br/sed) com seu login e senha.

O questionário foi disponibilizado para servidores com o perfil de Diretor de Escola, Vice-Diretor, Professor Coordenador Pedagógico e Professor, além do perfil do aluno.

**Passo 2** – Clique no botão **Questionário Mapa Cultural** do lado direito da tela.

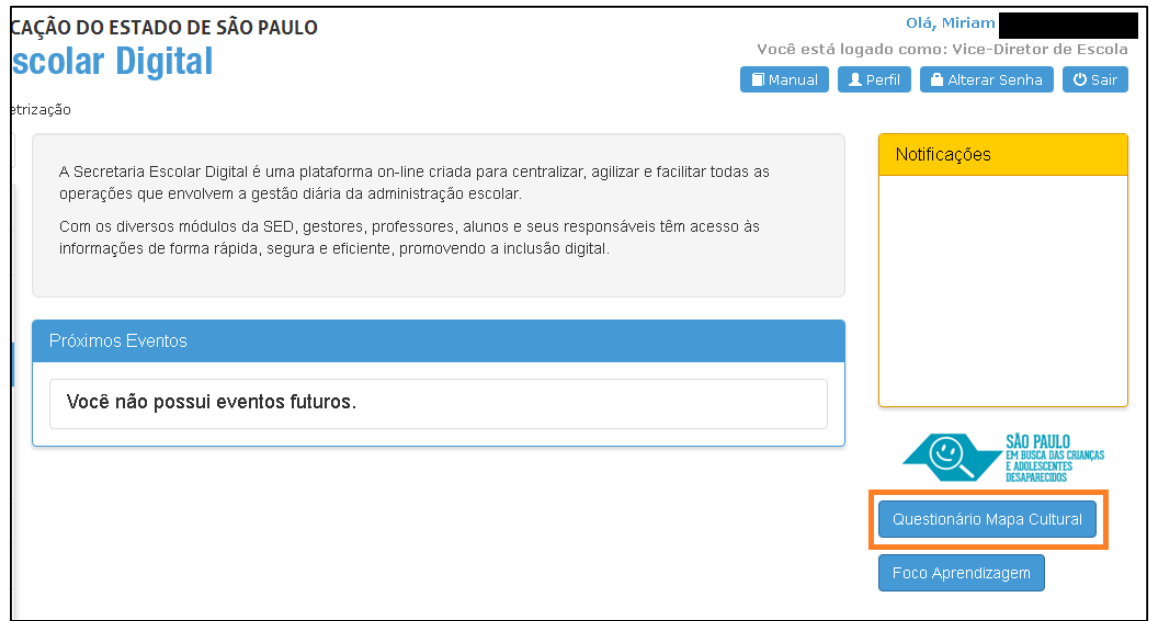

**Passo 3** – Responda as perguntas da pesquisa.

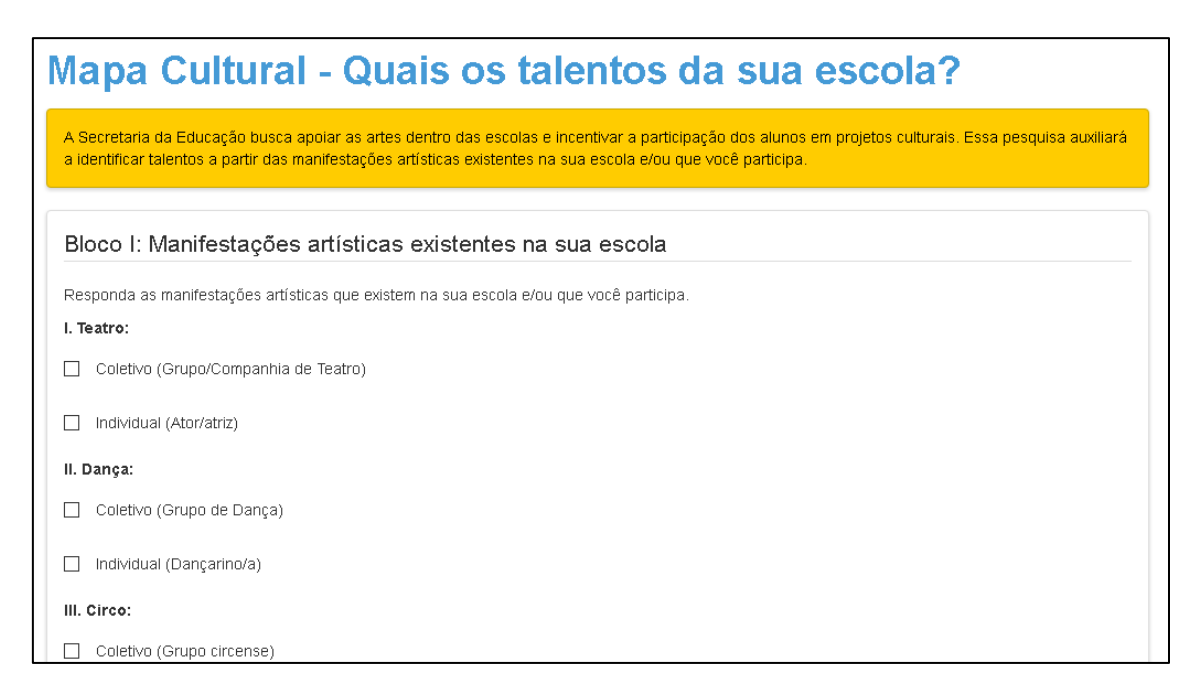

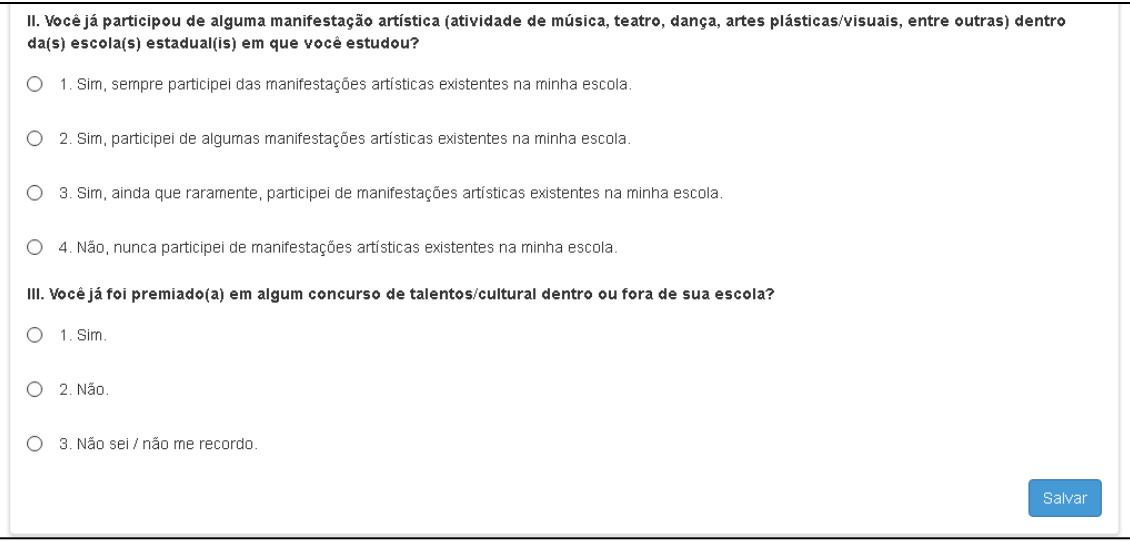

**Passo 4** – Clique em **Salvar** para gravar as respostas.